# 新規口座開設マニュアル

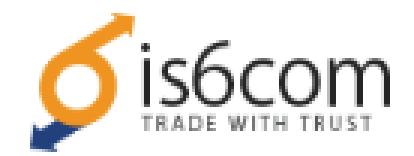

**利用可能口座種類は「MT4(Meta Trader 4)」です。 MT5でEA-BANKのEAはご利用いただけませんのでご注意ください。**

・is6com に口座をお持ちでない方のための「新規口座開設マニュアル」です。

- ・既に口座をお持ちのお客様は 「追加口座開設マニュアル」 を参照下さい。
- ・**以下のURLより口座開設されますと、EA-BANKのEAをご利用可能になります。**

**https://is6.com/ja/register?ib=apclcaen**

## 以下を参考に必要事項を入力またはプルダウンメニューから選択してください。 ※**全て半角英数字で入力**してください。

基本情報入力

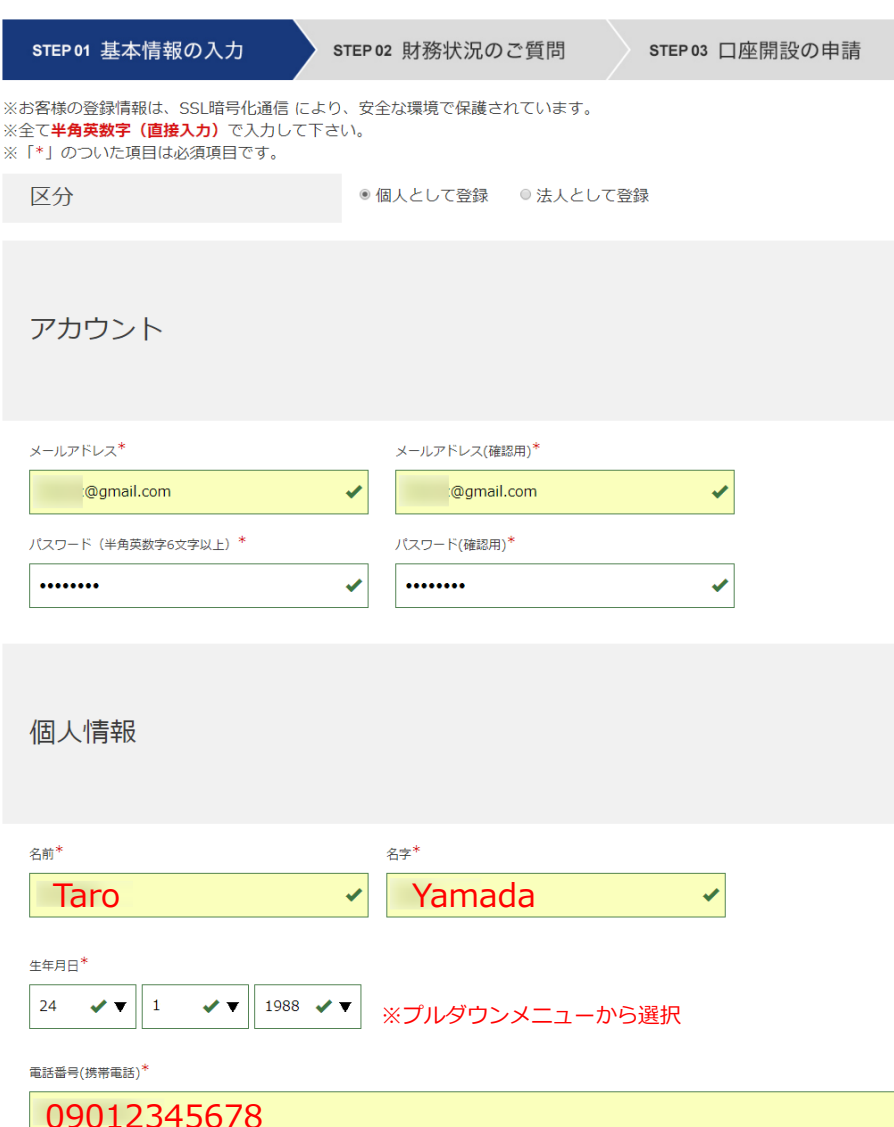

 $\checkmark$ 

続いて住所を半角英数で入力します。 住所を**英数字で入力**を英語表記に変換する便利なサイトがあるので、 ぜひご活用してください。

**「JuDress」 http://judress.tsukuenoue.com/**

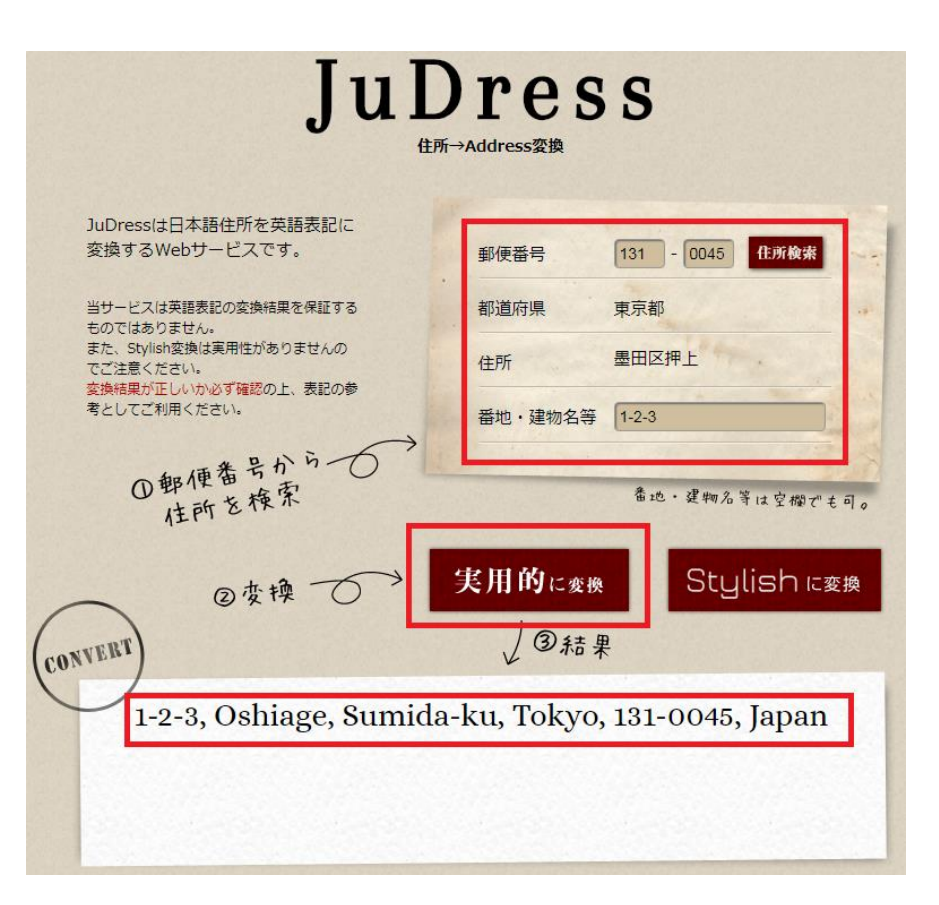

JuDressで住所を英語表記に変換したら、それをコピー&ペーストします。

STEP2では財務状況を選択します。 以下を参考にプルダウンメニューから選択してください。

## 財務状況のご質問

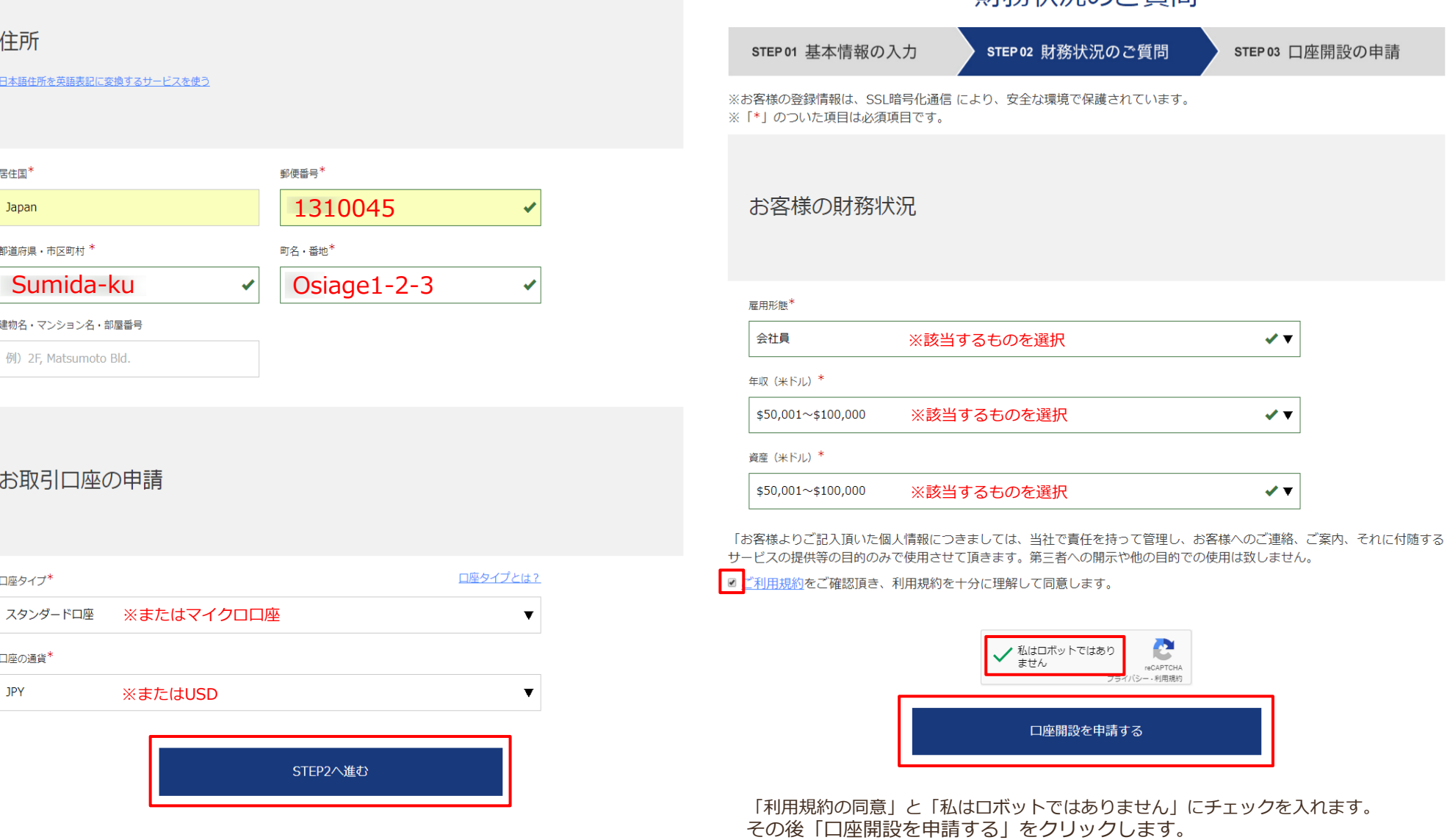

上画像を参考に、入力できましたら「STEP2へ進む」をクリックします。

Copyright (C) 2018 EA-BANK , All Rights Reserved.

#### 「口座開設を申請する」をクリックすると以下の画面になります。

## 口座開設の申請完了

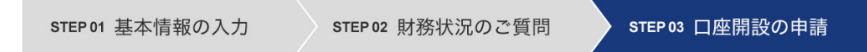

※お客様の登録情報は、SSL暗号化通信 により、安全な環境で保護されています。

## 口座開設の申請ありがとうございます。

お客様ご指定のメールアドレスに認証メールをお送りいたしました。 メールに記載された認証のリンクをクリックして、口座開設を完了して下さい。

受信箱に認証メールが届いていない場合は迷惑メールフォルダをご確認下さい。

#### 以下の画面が表示され、これで口座開設が完了しました。

## 口座開設が完了しました。

お客様ご指定のメールアドレスに口座開設完了のメールをお送りいたしました。 (※) メールが届くまでに多少お時間がかかる場合がございます。

ご登録いただいたメールアドレスとパスワードを利用して会員ページにログインすることができます。

ログイン情報は大切に保管して下さい。パスワードは会員ページからいつでも変更することができます。

ログインページはこちら

 $\rightarrow$ 

#### 先ほど登録したメールアドレスに

「[is6com] メールアドレスのご確認」というタイトルのメールが届くので、 そのメールを開き「メールアドレスを認証する」をクリックします。

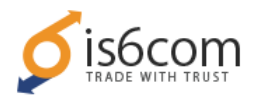

### 様

この度は、is6comの新規口座(MT4)のお申込をいただきまして誠にありがとうございます。

お客様の新規口座開設の申請を受付いたしました。

続きまして口座開設を完了するには、下記の認証ボタンをクリックして下さい。

(※このメールは登録ご本人様のメールアドレスを確認するメールになります。)

メールアドレスを認証する

(認証ボタンはメールが届いてから24時間有効です)

登録したメールアドレスに「[is6com] MT4口座発行のお知らせ」という タイトルのメールが届き、そこにMT4口座情報が記載されています。

この度は、is6comの新規口座(MT4)のお申込をいただきまして誠にありがとうございます。

ご登録メールアドレスの認証が完了し、お客様のMT4口座が開設されましたので口座情報を送付い

たします。

縒

また、ご登録時に作成したパスワードを利用して会員ページにログインすることも可能になりまし

た。

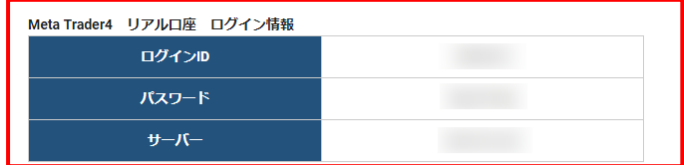

口座情報は他人に知られることないよう、厳重に管理して下さい。

以上で新規口座開設の手続きは完了です。 お疲れ様でした。